## 缴费操作流程

1. 电脑使用谷歌浏览器打开 <https://zhikaocn.com/victory/application/index>,系统自动跳转到登 录界面,如下图所示:

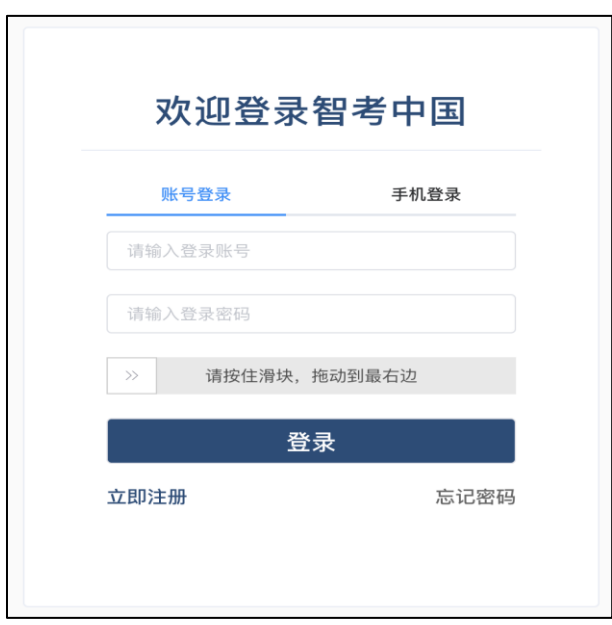

2. 在登录界面,切换到"手机登录",如下图所示:

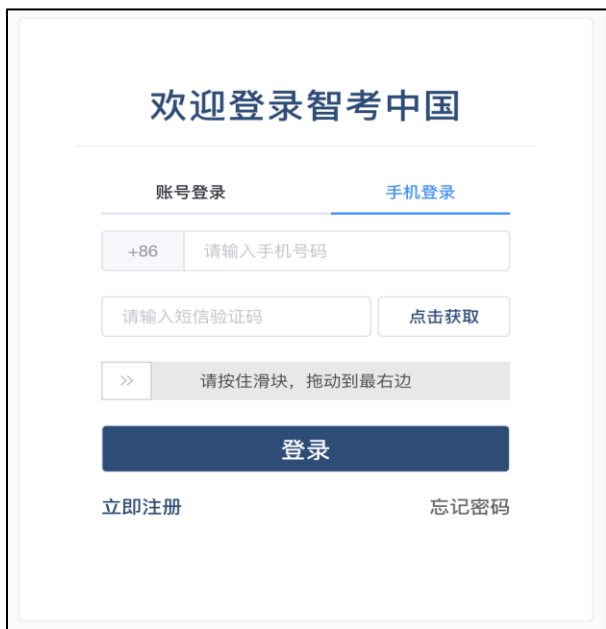

3. 使用报名时填写的手机号码,通过获取手机验证码登录"智考中国",登 录成功后,系统自动跳转到缴费界面,如下图所示:

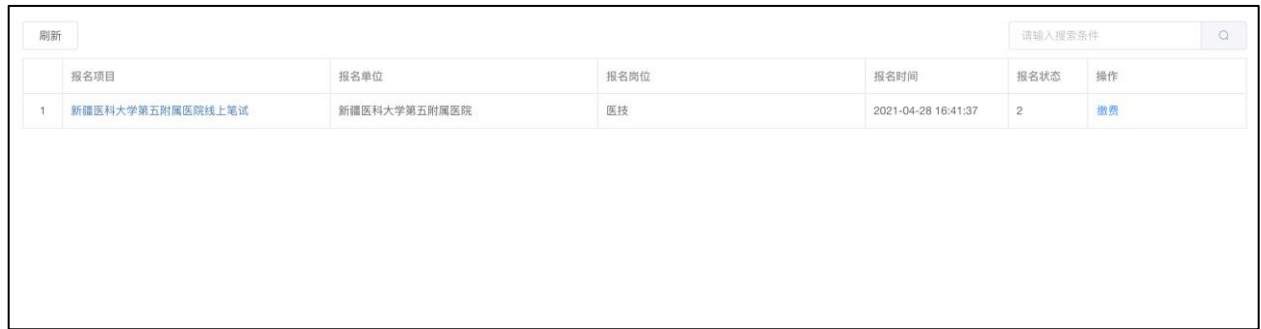

4. 确认报名单位和报名岗位, 如确认无误, 点击"缴费", 系统自动弹出缴 费二维码,如下图所示:

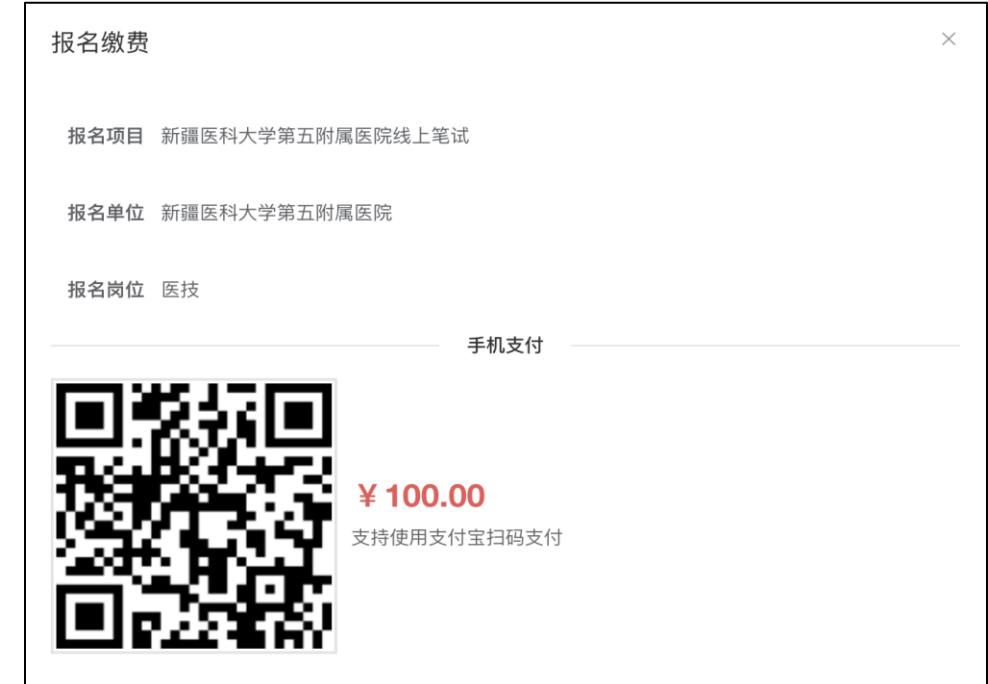

(注意该二维码不是报名缴费二维码,仅为展示图片,真实缴费二维码需按 操作登录系统自动生成)。

5. 打开手机支付宝,使用扫码功能扫码支付,支付成功后,系统提示"支付 成功",如下图所示:

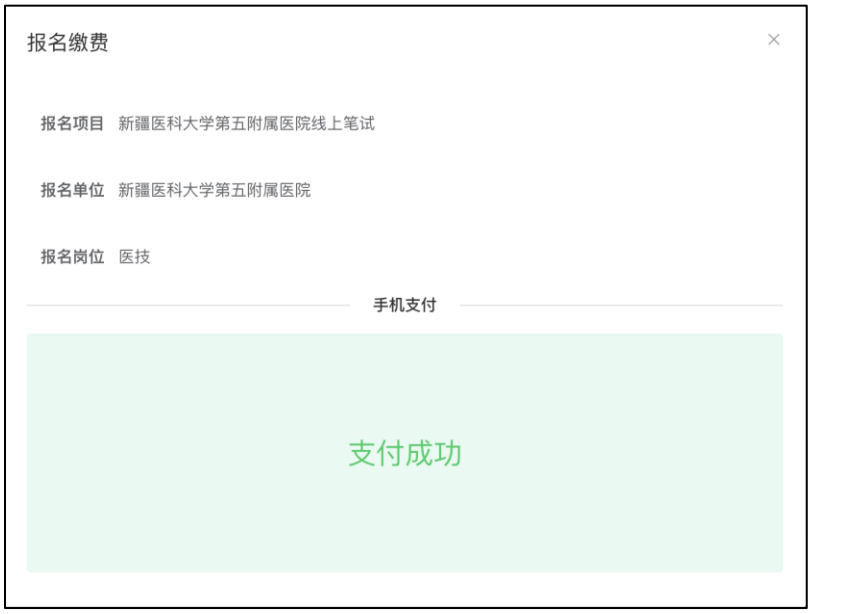